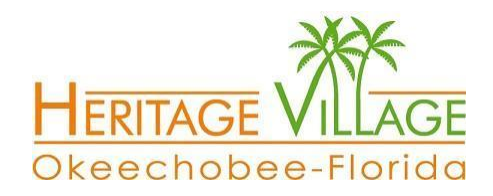

[English follows French](#page-1-0)

## **Visionnement des caméras**

**IMPORTANT** : Il est interdit de partager le contenu des cameras (photos, vidéos) à des non-résidents du Parc. Vous risquez d'avoir votre accès suspendu.

1) Vous devez au préalable ouvrir un compte chez UBIQUITI à l'adresse suivante

<https://account.ui.com/register>

Après avoir validé votre compte à l'aide du courriel reçu, veuillez en informer l'équipe WIFI à l'adresse suivante en nous donnant l'adresse courriel utilisée pour créer votre compte

[wifi@heritagevillageflorida.com.](mailto:wifi@heritagevillageflorida.com)

2) L'Équipe WIFI ajoutera votre nom à la liste des personnes autorisées et vous recevrez ensuite par courriel de UBIQUITI un lien vous permettant d'activer votre accès. Cliquez sur le lien comme celui-ci-dessous.

## **Accept Invitation**

Une fenêtre avec un nouveau bouton d'acceptation pourra vous être proposé; vous devrez l'accepter à nouveau. Vous serez alors dirigé vers la page d'accès dans laquelle vous devrez ajouter vos identifiants pour compléter votre activation. Une fenêtre de votre navigateur ouvrira, cliquez sur la petite caméra pour avoir accès à celles-ci

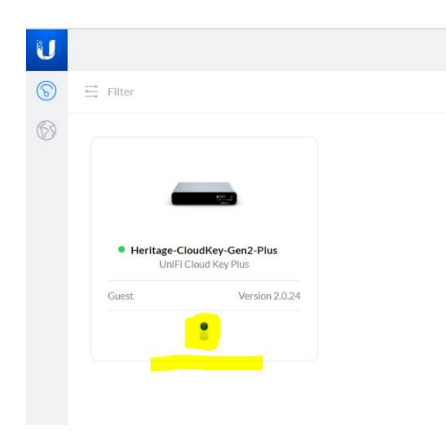

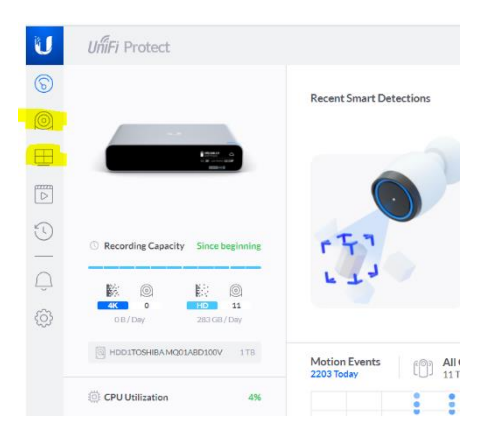

Dans la fenêtre suivante, cliquez sur le bouton Devices ou Live View

- 3) Ensuite, vous devez télécharger dans vos appareils mobiles l'application **Unifi Protect** en allant sur Apple App Store ou sur Google Play selon le modèle de votre équipement.
- 4) Après avoir démarré l'application UNIFI Protect, l'écran de connexion à votre compte Ubiquiti s'affiche; vous devez y inscrire votre nom d'usager et le mot de passe que vous avez choisi lors de la création de votre compte. Cliquez sur Connexion. Sauvegardez les informations de connexions dans votre téléphone.
- 5) Si tout va bien, vous serez connecté aux caméras.

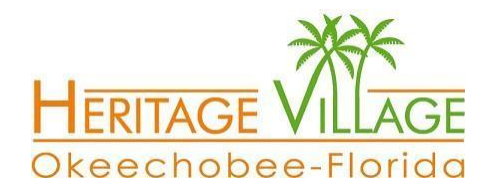

## **Viewing Heritage Village Cameras**

<span id="page-1-0"></span>**IMPORTANT NOTE:** Download, taking / sharing screenshots or video is strictly prohibited. Images and videos are not to be shared electronically including email and social media. In doing so, you risk having your access revoked.

- 1. Go to the Ubiquiti website<https://account.ui.com/register> and create an account. Please note that the website is only available in English.
- 2. You will receive an email from **Ubiquiti Networks** (account-noreply@ubnt.com) asking you to validate your account. Click on the link in the email to complete the validation process. If you do not receive an email, please check your Junk mail.
- 3. Once your account has been validated, **Sign Out** of your Ubiquiti account.
- 4. Send an email to [wifi@heritagevillageflorida.com](mailto:wifi@heritagevillageflorida.com) with the email address you used to register at Ubiquiti.
- 5. Once your Heritage Village camera account has been created, you will receive an email from **Heritage-CloudKey-Gen2-Plus** (no-reply-Heritage-CloudKey-Gen2-Plus@notifications.ui.com). Again, if you do not receive an email, please check your Junk email.
- 6. Open the email and click on the **Accept Invitation** button which will redirect you to the Ubiquiti website. Login with your Ubiquiti account to complete the process.
- 7. A new window will open, click on any Confirm button that may show and click on the camera icon (highlighted in yellow in image below.)

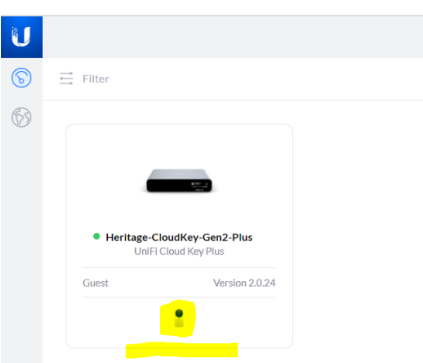

8. On the next screen click on Devices or Live View (Highlighted in yellow in the image below.)

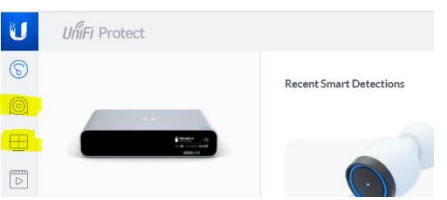

- 9. To access the cameras from your mobile device, download the UniFi Protect application from either the Apple App Store or from Google Play.
- 10.Launch the application and enter your Ubiquiti username and password giving you access to view the Cameras.

**For problems with the installation, please send an email to [wifi@heritagevillageflorida.com](mailto:wifi@heritagevillageflorida.com)**